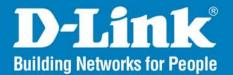

DCS-3410 Release 1.00

# **PoE Day & Night Network Camera**

# User Manual

## **Business Class Networking**

## **Table of Contents**

| Product Overview                | 3  |
|---------------------------------|----|
| Package Contents                | 3  |
| System Requirements             |    |
| Introduction                    | 4  |
| Features                        | 5  |
| Hardware Overview               | 6  |
| Hardware Overview               | 7  |
| Hardware Installation           | 8  |
| Software Installation           | 10 |
|                                 |    |
| Configuration                   |    |
| Setup Wizard Configuration      | 14 |
| Web-based Configuration Utility | 18 |
| Live Video                      | 19 |
| Camera                          | 19 |
| Setup                           | 20 |
| Wizard                          | 20 |
| Network Setup                   | 27 |
| Dynamic DNS                     | 29 |
| Image Setup                     |    |
| Audio and Video                 | 31 |
| Motion Detection                | 32 |
| Time and Date                   |    |
| Recording                       |    |
| Snapshot                        |    |
| Digital Output                  |    |

| RS-485                                                                                                    |                                    |
|----------------------------------------------------------------------------------------------------|------------------------------------|
| Maintenance                                                                                               |                                    |
| Device Management                                                                                         |                                    |
| Backup and Restore                                                                                        |                                    |
| Firmware Upgrade                                                                                          | 40                                 |
| Status                                                                                                    |                                    |
| Device Info                                                                                               | 41                                 |
| Logs                                                                                                    |                                    |
| Help                                                                                                    |                                    |
|                                                                                                    |                                    |
| D-ViewCam Installation                                                                                    |                                    |
| Add a Camera                                                                                              |                                    |
|                                                                                                    |                                    |
| Troubleshooting                                                                                           | 52                                 |
| -                                                                                                    |                                    |
| Networking Basics                                                                                         | 55                                 |
| Networking Basics<br>Check your IP address                                                                | <b>55</b><br>55                    |
| Networking Basics<br>Check your IP address<br>Statically Assign an IP address                             | <b>55</b><br>55<br>56              |
| Networking Basics<br>Check your IP address                                                                | <b>55</b><br>55<br>56              |
| Networking Basics<br>Check your IP address<br>Statically Assign an IP address                             | <b>55</b><br>55<br>56<br><b>57</b> |
| Networking Basics<br>Check your IP address<br>Statically Assign an IP address<br>Technical Specifications | 55<br>55<br>56<br>57<br>60         |

## **Package Contents**

- D-Link DCS-3410 PoE Day & Night Network Camera
- CAT5 Ethernet Cable
- Power Adapter
- Manual and Software on CD
- Quick Install Guide
- Camera Stand

**Note:** Using a power supply with a different voltage than the one included with the package will cause damage and void the warranty for this product.

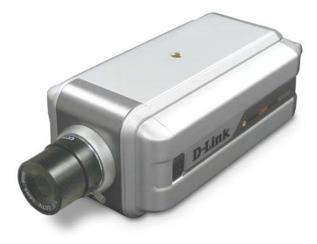

If any of the above items are missing, please contact your reseller.

# **System Requirements**

- Windows® XP or Windows Vista®
- At least 256MB of memory (512MB recommended)
- An available Ethernet connection
- Internet Explorer 6.x or higher Internet Web Browser
- VGA card resolution: 800x600 or above
- CPU: 1.7GHz or above processor (2.8GHz plus processor with 512MB memory and a 32MB video card is required for multiple camera viewing and recording using the D-ViewCam software)

## Introduction

The D-Link DCS-3410 PoE Day & Night Network Camera is a powerful surveillance system that can connect to your network. The DCS-3410 differs from a conventional PC Camera because it is a standalone system with a built-in CPU and Web server, providing a low-cost solution capable of solving demanding security and home/office monitoring needs. It is designed with aluminum casing for maximum heat dissipation and better protection. Snapshot enables you to save a snapshot image directly from a Web browser to a local hard drive without installing any software. With 0.3 lux light sensitivity, the DCS-3410 is capable of capturing video in rooms with minimal lighting. With optional Day & Night Auto iris lens, IR LED Lens or night vision illuminator<sup>1</sup>, you can customize your surveillance application to enable low light or night vision video streaming. You can also zoom in using the DCS-3410 gives you the ability to monitor video and audio in your home/office using an Internet browser anywhere in the world! Simple installation procedures, along with the built-in Web-based interface offers easy integration to your network environments.

**Note:** Use of audio or video equipment for recording the image or voice of a person without their knowledge and consent is prohibited in certain states or jurisdictions. Nothing herein represents a warranty or representation that the D-Link product provided herein is suitable for the end-user's intended use under the applicable laws of his or her state. D-Link disclaims any liability whatsoever for any end-user use of the D-Link product, which fails to comply with applicable state, local, or federal laws.

<sup>1</sup>Optional accessories for Day & Night Morning and night version surveillance are available.

<sup>2</sup>4x digital zoom enlarges an image by magnifying the pixels in a selected portion of the image by 4 times.

## Features

- Supports a Variety of Protocols: Supporting TCP/IP networking, SMTP e-mail, HTTP and other Internet related protocols, the DCS-3410 Network Camera can be integrated easily into other Internet/Intranet applications because of its standards-based features.
- Remote Snapshot Images: Using the Snapshot feature, you save snapshots directly from the Web browser to a local hard drive without installing any software, making it convenient to instantly capture any moment from a remote location.
- Low Light Recording and 4x Digital Zoom: The DCS-3410's 0.3 lux light sensitivity allows you to capture video in rooms with minimal lighting, making it ideal for use at night time. The camera also features 4x digital zoom for closer viewing.
- Optional Day & Night Auto iris lens, IR LED Lens or night vision illuminator<sup>2</sup>, you can customize your surveillance application to enable low light or night vision video streaming.
- Web Configuration: Using the Web browser, administrators can configure and manage the Network Camera directly using the web browser via Intranet or Internet. Up to 20 accounts with different settings can be created and controlled by the administrator.
- Built-in BNC (Bayonet Neil-Concelman) connector is used for professional video connections. It benefits users who integrate digital IP camera into traditional system (CCTV) for both analog and digital video streaming purposes.
- Powerful Surveillance and Remote Monitoring Utility: An administrator is assigned with a pre-defined user ID and password, can modify the Network Camera settings from a remote site via Intranet or Internet. Administrators are allowed to monitor the video image, record the video image to a hard drive, and take snapshots.
- Broad Range of Applications: With today's high-speed Internet, the Network Camera provides the ideal solution for remotely monitoring live video images over the Intranet and Internet. The DCS-3410 allows remote access using an Internet Explorer or web browser for live image viewing with audio and allows the administrator to manage and control the Network Camera anywhere and anytime. Apply the Network Camera to monitor various objects and places such as homes, offices, banks, hospitals, child-care centers, amusement parks and other varieties of industrial and public monitoring. The Network Camera can also be used for intruder detection with its motion-detection mode, capture still images and video images for archiving and many more applications.

## Hardware Overview

### **Microphone Connector**

The DCS-3410 PoE Day & Night Network Camera has an internal microphone built-in. However, you have the option of using an external microphone by plugging it into the microphone connector.

### Ethernet Cable Connector (PoE)

The Network Camera's back panel features an RJ-45 connector for connections to 10Base-T Ethernet cabling or 100Base-TX Fast Ethernet cabling. This network port supports the NWay protocol, allowing the Network Camera to automatically detect or negotiate the transmission speed of the network.

### **Audio Out Connector**

The DCS-3410 provides an Audio Out connector to be used for 2-way audio. Speakers (not included) may be connected to the camera to provide audio for 2-way communication.

### BNC

The BNC connector is used for professional video connections. It benefits users who integrate digital IP camera into traditional system (CCTV) for both analog and digital video streaming purposes.

### **Reset Button**

Reset will be initiated when the reset button is pressed once and held until the Power LED flashes through its cycle twice.

### **Iris Level**

Used only when the DC-Iris lens is connected to the camera. When adjusting the Iris level, you can determine the brightness of the video images.

## **Hardware Overview**

### I/O Connector

The DCS-3410 provides a terminal block with three pairs of connectors situated on the back panel. Two pairs are for input and the other is for output. The I/O connectors provide the physical interface to send and receive digital signals to and from a variety of external devices.

### **Power LED**

The power LED is on the back of the camera. As soon as the power adapter is connected to the camera, the LED will turn green. Once a connection has been established via Ethernet port, the LINK LED will turn solid green. If traffic is passing to the camera the LINK LED will blink. If no Ethernet connection is detected the LINK LED will not light up.

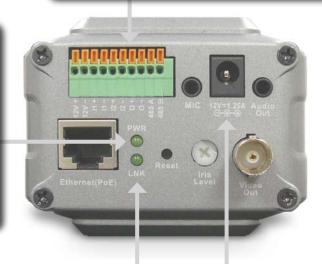

### Link LED

Once a connection has been established via Ethernet port, the LINK LED will turn solid green. If traffic is passing to the camera the LINK LED will blink. If no Ethernet connection is detected the LINK LED will not light up.

### **DC Power Connector**

The DC power input connector is located on the DCS-3410 Network Camera's back panel and is labeled 12V DC with a single socket to supply power to the Network Camera.

# Hardware Installation

### **Connect the Ethernet Cable**

Connect an Ethernet cable to the network cable connector located on the Network Camera's back panel and attach it to the network.

### Attach the External Power Supply

Attach the external power supply to the DC power input connector located on the Network Camera's back panel (labeled DC 12V) and connect it to an AC power outlet.

**Note:** When you have a proper connection, the LED will turn green. The light may cycle on and off and your computer may show an intermittent loss of connectivity, this is normal until you have configured your Network Camera.

### **Connect Using Power-Over-Ethernet**

Once you connect an Ethernet cable to your PoE switch or adapter, the Power LED on the DCS-3410 will turn green to indicate a proper connection.

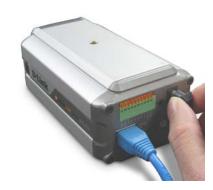

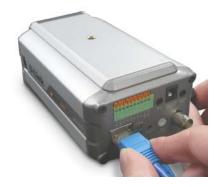

The Network Camera comes with a camera stand with a swivel ball screw head that can be attached to the Network Camera bottom socket cavity. Attach the camera stand to the Network Camera and station it for your application. There are holes located in the base of the camera stand allowing the Network Camera to be mounted to the ceiling, or any wall securely.

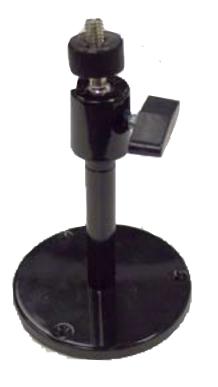

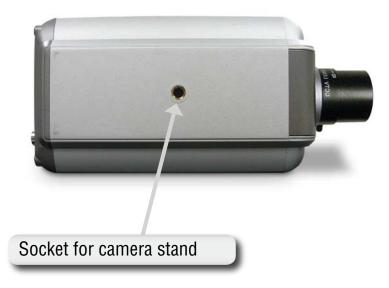

## **Software Installation**

Turn on the computer and Insert the D-Link DCS-3410 Driver CD in the CD-ROM drive. The step-by-step instructions that follow are shown in Windows<sup>®</sup> XP. The steps and screens are similar for the other Windows operating systems.

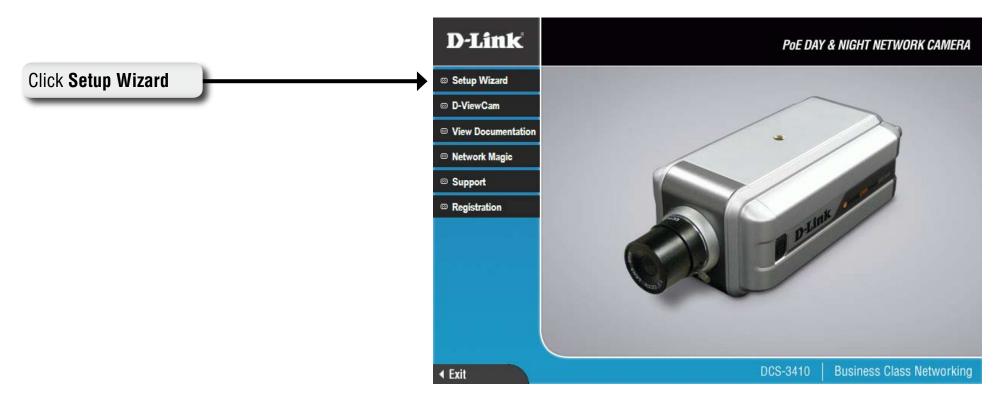

If the CD Autorun function does not automatically start on your computer, click Windows Start > Run. In the Run command box type "D:\DCS3410.exe", where D: represents the drive letter of your CD-ROM. If it does start, proceed to the next screen.

### Click Next to continue.

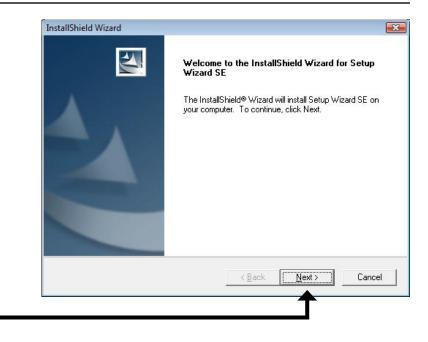

Click Next

### Click **Yes** to accept the License Agreement.

| icense Agreement                                                                                                    |                                                                                         |                                                                | Sec. 1      |
|----------------------------------------------------------------------------------------------------|-----------------------------------------------------------------------------------------|----------------------------------------------------------------|-------------|
| Please read the following license agree                                                                                       | ment carefully.                                                                         |                                                                |             |
| Press the PAGE DOWN key to see the                                                                                            | rest of the agreement.                                                                  |                                                                |             |
| D-Link Software License Agreement<br>General Terms                                                                            |                                                                                         |                                                                | ^           |
| IMPORTANT - READ BEFORE COPY<br>PLEASE READ THIS AGREEMENT C<br>D-LINK SYSTEMS, INC. ("D-LINK") W                             | ARÉFULLY BEFORE US<br>/ILL LICENSE THE SOF                                              | SING THIS SOF<br>TWARE TO YO                                   | U ONLY IF   |
| YOU FIRST ACCEPT THE TERMS OF<br>USING THE SOFTWARE YOU AGRE<br>TO THE TERMS OF THIS AGREEME<br>SOFTWARE TO THE PARTY (D-LINK | E TO THESE TERMS. I<br>NT, PROMPTLY RETU                                                | F YOU DO NOT<br>RN THE UNUS                                    | ED          |
| USING THE SOFTWARE YOU AGRE<br>TO THE TERMS OF THIS AGREEME                                                                   | E TO THESE TERMS. I<br>NT, PROMPTLY RETU<br>OR ITS AUTHORIZED<br>eding License Agreemen | F YOU DO NOT<br>RN THE UNUS<br>RESELLER) FF<br>t? If you choos | ED<br>ROM + |

### Click Yes

D-Link DCS-3410 User Manual

To start the installation click **Next**.

*Note:* The installation may take several minutes to complete.

| r.<br>ht folder, clic | k Browse and   | d select |
|-----------------------|----------------|----------|
|                       | k Browse and   | d select |
|                       | k Browse an    | d select |
| nt folder, clic       | k Browse an    | d select |
|                       |                |          |
|                       |                |          |
|                       |                |          |
|                       |                |          |
|                       |                |          |
|                       |                | Browse   |
|                       |                |          |
|                       |                |          |
| ack                   | <u>N</u> ext > | Cancel   |
|                       |                | -        |
| 3                     | Back [         |          |

| nstallShield Wizard      |                                      |        |
|--------------------------|--------------------------------------|--------|
| Setup Status             |                                      |        |
| Setup Wizard SE Setup is | performing the requested operations. |        |
|                          |                                      |        |
|                          |                                      |        |
|                          | 0%                                   |        |
|                          |                                      |        |
|                          |                                      |        |
|                          |                                      |        |
| stallShield              |                                      |        |
|                          |                                      | Cancel |

| Click <b>Finish</b> to complete the installation. | InstallShield Wizard         InstallShield Wizard Complete         Setup has finished installing Setup Wizard SE on your computer. |
|---------------------------------------------------|----------------------------------------------------------------------------------------------------|
|                                                   | < <u>B</u> ack <b>[Finish</b> ] Cancel                                                                                             |
| Click Finish                                      |                                                                                                    |

# Configuration

This section will show you how to configure your new D-Link Network Camera using the Setup Wizard.

# **Setup Wizard Configuration**

Click on the **D-Link Setup Wizard SE** icon that was created in your Windows Start menu.

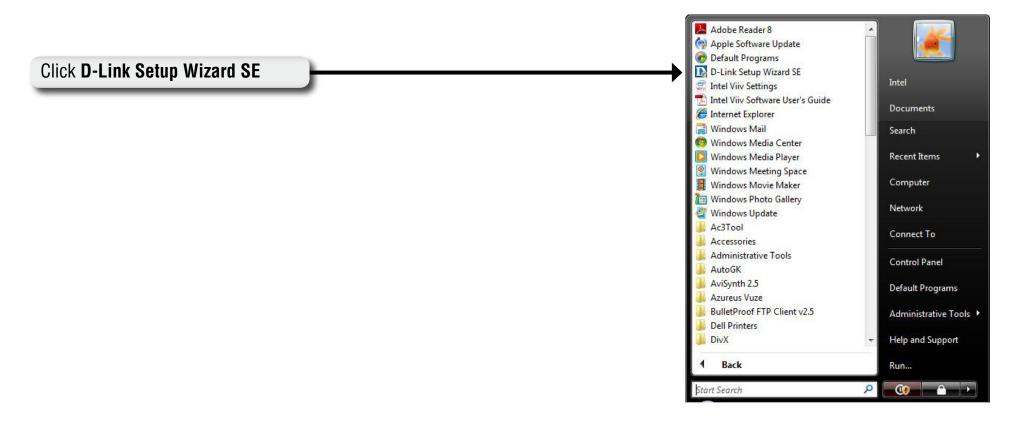

The Setup Wizard will appear and show the MAC address of the DCS-3410 and an IP Address (which may or may not be correct depending on what you have your DCS-3410 connected to). If you have a DHCP server on your network, there will be a valid IP Address displayed here. Click the **Wizard** button to continue.

Note: A DHCP server is a device that supplies the IP address.

Enter the admin ID and password.

Note: The default Admin ID is admin with the password left blank.

|                          | URICAM Network     |             |
|--------------------------|--------------------|-------------|
|                          |                    |             |
| MAC Address              | Current IP Address | Device Name |
| Wizard<br>Search<br>Link | 192.168.1.185      | DCS-3410    |
| About                    |                    |             |

| D-Lintk<br>drog Networks for People | esect                                | URICAM Network       |        |
|-------------------------------------|--------------------------------------|----------------------|--------|
|                                     | Admin ID and Passw<br>t to continue. | ord to secure your c | amera. |
| Admin ID                            |                                      | Password             |        |
| Change                              |                                      | — Change –           |        |
| New ID                              |                                      | New Password         |        |
| Reconfirm                           |                                      | Reconfirm            |        |

#### Section 3 - Configuration

Select DHCP if you want to obtain a new IP address every time the camera boots up.

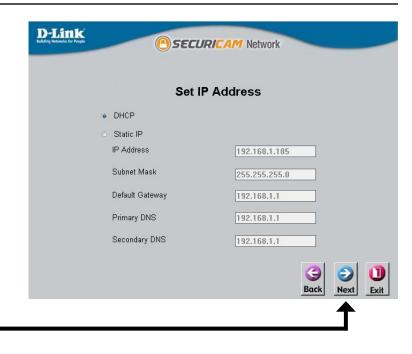

Click Next

Select static IP to use the same IP address at each boot up.

| D-Link<br>Rullding Networks for People | () SEC                   | URICAM Network     |
|----------------------------------------|--------------------------|--------------------|
|                                        | Set                      | IP Address         |
|                                        | <ul> <li>DHCP</li> </ul> |                    |
|                                        | Static IP                |                    |
|                                        | IP Address               | 192.168.0.102      |
|                                        | Subnet Mask              | 255.255.255.0      |
|                                        | Default Gateway          | 192.168.0.1        |
|                                        | Primary DNS              | 192.168.0.1        |
|                                        | Secondary DNS            | 192.168.0.1        |
|                                        |                          | G D Back Next Exit |
|                                        |                          | <b>↑</b>           |

#### Section 3 - Configuration

Click **Restart** to save your settings and reboot the Network Camera.

| Admin ID      | admin                                                                             |
|---------------|-----------------------------------------------------------------------------------|
|               |                                                                                   |
| Password      |                                                                                   |
| IP Address    | 192.168.0.102                                                                     |
| Subnet Mask   | 255.255.255.0                                                                     |
| Primary DNS   | 192.168.0.1                                                                       |
| Secondary DNS | 192.168.0.1                                                                       |
|               | npleted. Click on 'Back' to modify<br>rt' to save your current settings<br>imera. |

### Click Restart

Click Link

Click the button labeled **Link** to access the web configuration page. The Setup Wizard will automatically open your web browser to the IP address of the DCS-3410, in this example it is: http://192.198.0.120. Your DCS-3410 may have a different IP Address.

|                    | 4                 |                    |             |
|--------------------|-------------------|--------------------|-------------|
|                    | ~                 |                    |             |
|                    | MAC Address       | Current IP Address | Device Name |
|                    | 00.1c.f0.d3.fb.0e | 192.168.1.185      | DCS-3410    |
| Wizard             |                   |                    |             |
| Constanting of the |                   |                    |             |
| Search             |                   |                    |             |
| Link               | -                 |                    |             |
|                    |                   |                    |             |
| About              |                   |                    |             |
|                    |                   |                    |             |
| Exit               |                   |                    |             |
|                    |                   |                    |             |

# **Web-based Configuration Utility**

This section will show you how to configure your new D-Link Network Camera using the Web-based Configuration Utility.

To access the configuration utility, open a web-browser such as Internet Explorer and enter the IP address for your Network Camera (http://192.168.0.120)

*Note:* For example, the address is 192.168.0.120. Your address may differ.

Enter **Admin** for the username and then leave the password blank by default.

*Note:* To change your password at a later time, please refer to page 38.

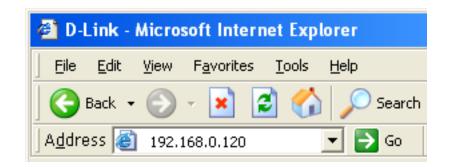

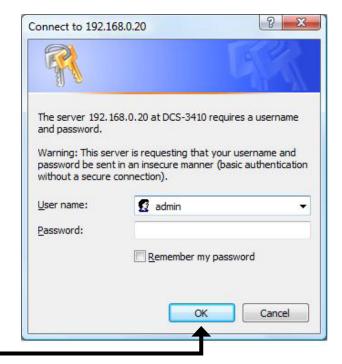

Click **OK** 

## Live Video Camera

This section shows your camera's live video. You may select the available thumbnails for your option of predefined **Video Profile**, **Full Screen** mode, and action items of taking **Snapshot**, **Recording**, **Set Storage Folder**, **Listen**, **Talk**, and **Digital Output**. You may also select your language setting using the drop-down menu.

You can zoom in and out of the live video image using your mouse. Right-click to zoom out and left-click to zoom in on the image.

| Digital Inpu                | It This indicator will light up when there is an                       | Product: DCS-3410                                |                                                              |             |                                  |                      | Firmware Version: 1.00 |
|-----------------------------|------------------------------------------------------------------------|--------------------------------------------------|--------------------------------------------------------------|-------------|----------------------------------|----------------------|------------------------|
| Indicator:                  | available digital input signal.                                        | D-Lin                                            | k                                                            |             |                                  |                      |                        |
| Motion Trigge               | r When a trigger event occurs, this will light up.                     | DCS-3410                                         | LIVE VIDEO                                                   | SETUP       | MAINTENANCE                      | STATUS               | HELP                   |
| Indicator:                  | <i>Note:</i> The video motion feature for your camera must be enabled. | Camera                                           | CAMERA<br>This section shows you<br>Current resolution is 70 |             | u can control your settings usin | g the buttons below. |                        |
| Recording<br>Indicator:     | When a recording is in progress, this indicator will light up.         | Logout<br>Please select a<br>language<br>English |                                                              | 16:38:50D D | CS-3410                          |                      |                        |
| 🛄 Video Profile             | 1                                                                      |                                                  |                                                              |             | T                                |                      | 1                      |
| Video Profile               |                                                                        |                                                  | -                                                            | -           | -                                | 1                    | EXIP                   |
| Video Profile               |                                                                        |                                                  |                                                              |             |                                  |                      |                        |
| Video Profile Full screen r |                                                                        |                                                  |                                                              | aut         |                                  |                      |                        |
| Taking a Sna                |                                                                        |                                                  |                                                              |             |                                  | R. A. F.             |                        |
| 🔳 Recording a               | -                                                                      |                                                  |                                                              |             |                                  | -                    |                        |
| 🗾 Set a Storag              | e Folder                                                               |                                                  |                                                              |             |                                  |                      |                        |
| Listen/Stop I               | -                                                                      |                                                  |                                                              |             |                                  | a 🔹 🔰 🔺              |                        |
| Talk/Stop Tal               | -                                                                      | SECURITY                                         |                                                              |             |                                  |                      |                        |
| <b>A</b> Start/Stop Di      |                                                                        | Second                                           |                                                              |             |                                  |                      |                        |

## **Setup** Wizard

To quickly configure your Network Camera, click **Internet Connection Setup Wizard,** or click **Manual Internet Connection Setup** to manually configure your Network Camera.

To quickly configure your Network Camera's motion detection settings, click **Motion Detection Setup Wizard** and skip to page 24. If you want to enter your settings without running the wizard, click **Manual Motion Detection Setup** and skip to page 27.

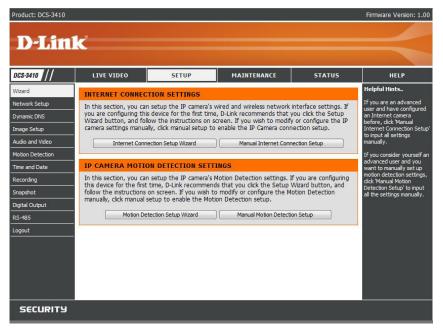

### **Internet Connection Setup Wizard**

This wizard will guide you through a step-by-step process to configure your new D-Link Camera and connect the camera to the internet. Click **Next** to continue.

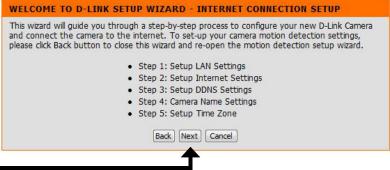

Select **DHCP** if you are unsure which settings to pick. Click **Next** to continue and skip to page 22.

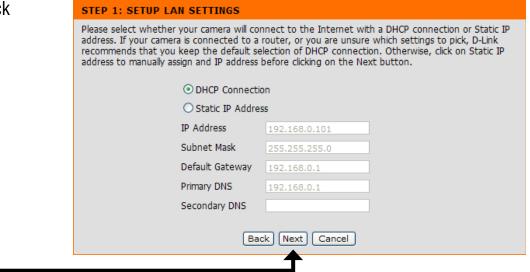

#### Click Next

Select **Static IP** if your Internet Service Provider has provided you with connection settings, or you wish to set a static address within your home network. Enter the accurate information for your static IP setting. Click **Next** to continue.

#### **STEP 1: SETUP LAN SETTINGS**

Please select whether your camera will connect to the Internet with a DHCP connection or Static IP address. If your camera is connected to a router, or you are unsure which settings to pick, D-Link recommends that you keep the default selection of DHCP connection. Otherwise, click on Static IP address to manually assign and IP address before clicking on the Next button.

|                 | O DHCP Connection O Static IP Address |  |  |  |
|-----------------|---------------------------------------|--|--|--|
| IP Address      | 192.168.0.101                         |  |  |  |
| Subnet Mask     | 255.255.255.0                         |  |  |  |
| Default Gateway | 192.168.0.1                           |  |  |  |
| Primary DNS     | 192.168.0.1                           |  |  |  |
| Secondary DNS   |                                       |  |  |  |
| Bac             | k Next Cancel                         |  |  |  |
|                 | <b>–</b>                              |  |  |  |

If you are using PPPoE, select **Enable** and enter your user name and password, otherwise select **Disable** and click **Next** to continue.

| STEP 2: SETUP INTERNET SETTINGS                                                                                                    |
|----------------------------------------------------------------------------------------------------|
| Please enter your ISP Username and Password in the case that your ISP is using PPPoE and then click on the Next button. Please contact your ISP if you do not know your Username and Password. |
| ○ Enable                                                                                                    |
| ⊙ Disable                                                                                                    |
| User Name (e.g. 123456@hinet.net)                                                                                                    |
| Password                                                                                                    |
| Back Next Cancel                                                                                                    |
| <b>↑</b>                                                                                                    |

### Click Next

If you have a Dynamic DNS account and would like the camera to update your IP address automatically, Select **Enable** and enter your host information. Click **Next** to continue.

| STEP 3: SETUP DDNS SETTINGS |                                                                                                    |
|-----------------------------|----------------------------------------------------------------------------------------------------|
|                             | would like the camera to update your IP address<br>your host information below. Please click on the Next |
| 🔲 Enable                    |                                                                                                    |
| Server Address              | << Select Dynamic DNS Server 🔻                                                                           |
| Host Name                   |                                                                                                    |
| User Name                   |                                                                                                    |
| Password                    |                                                                                                    |
| Verify Password             |                                                                                                    |
| Bac                         | k Next Cancel                                                                                            |

#### Click Next

Enter a name for your camera and click **Next** to continue.

#### STEP 4: SERVER NAME SETTINGS

D-Link recommends that you rename your camera for easy accessibility. You can then identify and connect to your camera via this name. Please assign a name of your choice before clicking on the Next button.

Cancel

DCS-3410

Back Next

| Camera | Name |  |
|--------|------|--|
|        |      |  |
|        |      |  |

### Click Next

#### D-Link DCS-3410 User Manual

Configure the correct time to ensure that all events will be triggered, captured and scheduled at the right time. Click **Next** to continue.

| scheduled at the conec | t time and day and then click on the Next button. |   |
|------------------------|---------------------------------------------------|---|
| Time Zone              | (GMT-08:00) Pacific Time (US & Canada)            | - |
| Enable Daylight Savir  | ng 🔽                                              |   |
|                        | Back Next Cancel                                  |   |

### Click Next

If you have selected **DHCP**, you will see a summary of your camera's settings. Please note down all this information as you will need it for accessing your camera within the network. Click **Apply** to save your settings.

#### STEP 6: SETUP COMPLETE

Below is a summary of your camera settings. Click on the Back button to review or modify settings or click on the Apply button if all settings are correct. It is recommended to note down these settings in order to access your camera on the network or via your web browser.

| IP Address:     | DHCP turn on.                          |
|-----------------|----------------------------------------|
| IP Camera Name: | DCS-3410                               |
| Time Zone:      | (GMT-08:00) Pacific Time (US & Canada) |
| DDNS            | Disable                                |
| PPPoE           | Disable                                |
|                 |                                        |
|                 |                                        |
| Ba              | ck Apply Cancel                        |
|                 | <b></b>                                |
|                 |                                        |

Click Apply

If you have selected **Static IP**, you will see a summary of your camera's settings. Please note down all this information as you will need it for accessing your camera within the network. Click **Apply** to save your settings.

#### STEP 6: SETUP COMPLETE

Below is a summary of your camera settings. Click on the Back button to review or modify settings or click on the Apply button if all settings are correct. It is recommended to note down these settings in order to access your camera on the network or via your web browser.

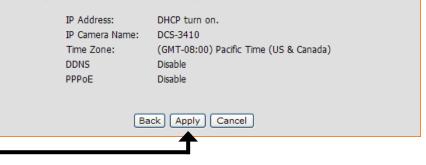

Click Apply

### **Motion Detection Setup Wizard**

This wizard will guide you through a step-by-step process to configure your new D-Link Camera motion detection functions. Click **Next** to continue.

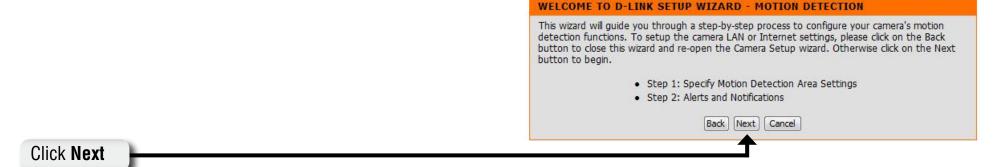

This section will allow you to enable or disable motion detection as well as control the sensitivity or your camera's ability to detect movement. You can select the **Drawing Mode** to draw or erase the motion area in your window of live video.

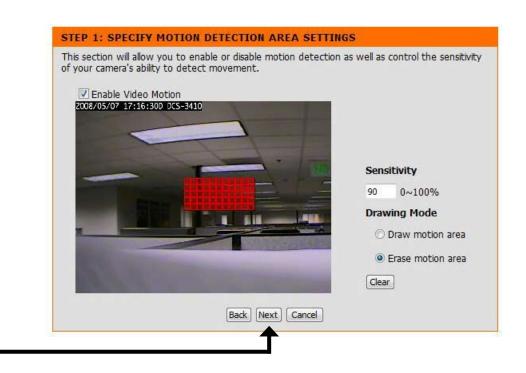

This step allows you to specify how you will receive the events notification of your camera, either via using email or FTP. You will need to enter all the relevant information for your email account or FTP settings. Then, click Next to continue.

#### **STEP 2: ALERTS AND NOTIFICATIONS**

This final step allows you to specify how you receive notification of camera events. Choose between an email notification or alternatively you can setup an FTP Notification. You will need your email account settings or FTP details. If you are unsure of this information, please contact your ISP. Once you have entered this information, please click on the Next button. Enable e-mail notification User Name Password SMTP Mail Server Sender E-mail Address Recipient E-mail Address Port Enable FTP uploading F User Name Password Host Name Path Filename Prefix DCS-3410 Port Passive Mode Back Next Cancel

You have completed the Motion Detection Wizard. Click **Apply** to activate your settings.

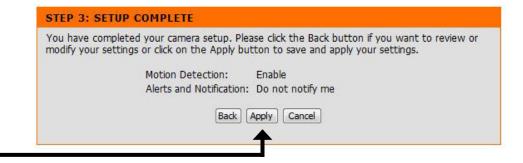

### Click Apply

### **Network Setup**

Use this section to configure the network connections for you camera. All relevant information must be entered accurately.

LAN Settings: Settings for your local area network.

- **DHCP:** Select this connection if you have a DHCP server running on your network and would like a dynamic IP address to be updated to your camera automatically.
- Static IP Address: You may obtain a static or fixed IP address and other network information from your network administrator for your camera. A static IP address will ease you for accessing your camera in the future.

IP Address: The fixed IP address.

- **Subnet Mask:** The default value is "255.255.255.0." Used to determine if the destination is in the same subnet.
- **Default Gateway:** The gateway used to forward frames to destinations in a different subnet. Invalid gateway settings may cause the failure of transmissions to a different subnet.
  - **Primary DNS:** Primary domain name server that translates names to IP addresses.
- **Secondary DNS:** Secondary domain name server to backup the primary one.
  - **Enable UPnP:** Enable this setting to allow your camera to be configured as an UPnP device in your network.

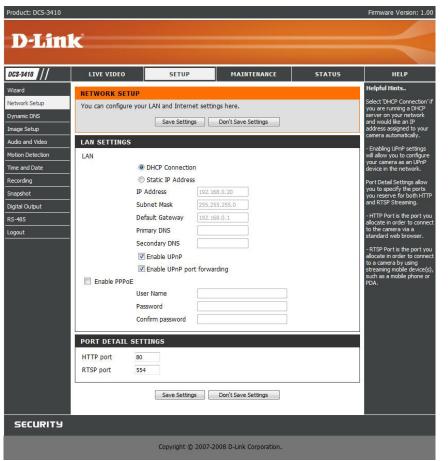

**Enable UPnP port** Enable this setting to allow the camera to add port forwarding entries into the router automatically. **forwarding:** 

Enable PPPoE: Enable this setting if you network is using PPPoE service.

#### Section 3 - Configuration

User Name: The unique name to your account. You may obtain this information from your ISP.

- **Password:** The password to your account. You may obtain this information from your ISP.
- **HTTP Port:** The default value is 80.
- **RTSP port:** The port number that you use for RTSP streaming to mobile devices, such as mobile phones or PDAs. The default port number is 554.

### **Dynamic DNS**

DDNS (Dynamic Domain Name Server) will hold a DNS host name and synchronize the public IP address of the modem when it has been modified. The user name and password are required when using the DDNS service.

Enable DDNS: Click to enable the DDNS function.

- **Server Name:** Select your Dynamic DNS provider from the pull down menu or enter the server address manually.
  - Host Name: Enter the host name of the DDNS server.
  - User name: Enter your user name or e-mail used to connect to the DDNS
  - **Password:** Enter your password used to connect to the DDNS server.
    - **Status:** Indicate the connection status, automatically determined by the system.

| Product: DCS-3410                                                                              |                                                                                        |                                                       |                                                                                                    |                                         | Firmware Version: 1.00                                                                                                    |
|------------------------------------------------------------------------------------------------|----------------------------------------------------------------------------------------|-------------------------------------------------------|----------------------------------------------------------------------------------------------------|-----------------------------------------|----------------------------------------------------------------------------------------------------|
| D-Lin                                                                                          | k                                                                                      |                                                       |                                                                                                    |                                         | $\prec$                                                                                                    |
| DCS-3410 //                                                                                    | LIVE VIDEO                                                                             | SETUP                                                 | MAINTENANCE                                                                                                    | STATUS                                  | HELP                                                                                                    |
| Wizard                                                                                         | DYNAMIC DNS                                                                            |                                                       |                                                                                                    |                                         | Helpful Hints                                                                                                    |
| Network Setup Dynamic DNS Image Setup Audio and Video Motion Detection Time and Date Recording | (www.yourdomain.com<br>broadband Internet sei<br>service, you can enter<br>address is. | n) to access your camera<br>rvice providers assign dy | domain name that you have<br>a with a dynamically assigned<br>namic (changing) IP address<br>nnnect to your camera no m<br>.DLinkDDNS.com.<br>Don't Save Settings | IP address. Most<br>es. By using a DDNS | Dynamic DNS is useful if<br>you have a DSL or Cable<br>service provider that<br>changes your modem IP<br>address periodically. This<br>will allow you to assign a<br>website domain name to<br>your camera instead of<br>connecting through an IP<br>address. |
| Snapshot                                                                                       | DYNAMIC DNS SET                                                                        | TING                                                  |                                                                                                    |                                         |                                                                                                    |
| Digital Output                                                                                 | Enable DDNS                                                                            |                                                       |                                                                                                    |                                         |                                                                                                    |
| RS-485                                                                                         | Server Address                                                                         |                                                       | < Select Dyna                                                                                                    | amic DNS Server 💌                       |                                                                                                    |
| Logout                                                                                         | Host Name                                                                              |                                                       |                                                                                                    |                                         |                                                                                                    |
|                                                                                                | User Name<br>Password                                                                  |                                                       |                                                                                                    |                                         |                                                                                                    |
|                                                                                                | Verify Password                                                                        |                                                       |                                                                                                    |                                         |                                                                                                    |
|                                                                                                | Timeout                                                                                |                                                       | (hours)                                                                                                    |                                         |                                                                                                    |
|                                                                                                |                                                                                        | Status:Disabled                                       |                                                                                                    |                                         |                                                                                                    |
|                                                                                                |                                                                                        | Save Settings                                         | Don't Save Settings                                                                                                    |                                         |                                                                                                    |
| SECURITY                                                                                       |                                                                                        |                                                       |                                                                                                    |                                         |                                                                                                    |

### Image Setup

In this section, you may configure the video image settings for your camera. Preview of the image will be shown in the window of Live Video. Click **Save Settings** to activate and save your changes.

- **BLC:** (Back Light Compensation): When an object is placed in front of bright lights, it is difficult for IP camera to capture the image clearly. Turn on this option will help your camera to capture or see the image of the objects when it is exposed to bright lights.
- AWB: (Auto White Balance): While this option has been turned on, objects that appear white are rendered white in your photo.
- AGC: (Auto Gain Control) Controls the gain of a signal. Using AGC means that weaker signals receive more gain and stronger signals receive less gain or none at all.
- **AES:** (Auto Electronic Shutter): Allows the shutter speed to be adjusted automatically. Faster shutter speed will allow fast moving objects to be seen more clearly.
- Brightness: An adjustable setting to compensate for backlit scenes.
- **Saturation:** This setting controls the strength of color from black and white to bold colors.
  - Contrast: The measurement for color intensity/strength.

**Hue:** This setting controls the color tone.

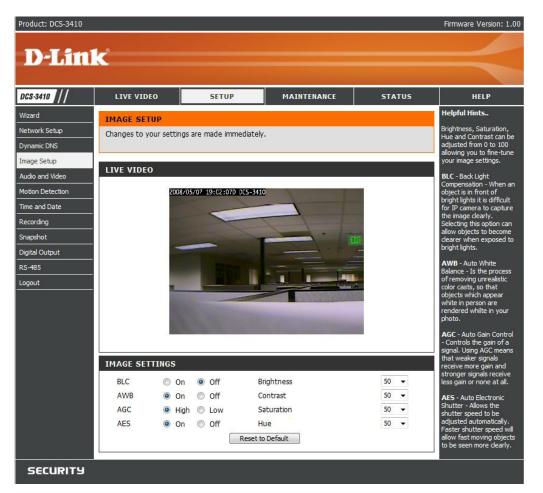

### **Audio and Video**

You may configure 4 video profiles with different setting for your camera. Hence, you may setup different profiles for your computer and mobile display. In addition, you may also configure your audio (speakers and microphone) setup for your camera.

- **Resolution:** This option allows the user to choose the video resolution of the camera between 160x120, 320x240 and 704x480:
  - QQVGA @ 176x120 Usually used for only displays of handheld devices.
  - QVGA @ 352x240 Standard solution for mobile phones and PDAs.
  - VGA @ 704x480 Standard solution for computer display.
  - **FPS:** (Frames Per Second): Highest FPS represents highest refresh rate of a picture is updated on screen every second, and provides better quality of video.
  - **BPS:** (Bits Per Second): BPS will affect the bit rate of the video recorded by the camera. Higher bit rate will increase the video quality.
- **RTSP URL:** It is the URL name used to connect to the camera when viewing from a mobile device or PDA.

| Product: DCS-3410 |                  |                 |             |                |                  |           | Firmware Version: 1.0                                  |
|-------------------|------------------|-----------------|-------------|----------------|------------------|-----------|--------------------------------------------------------|
| DTS               | 1-2              |                 |             |                |                  |           |                                                        |
| D-Lin             | IK.              |                 |             |                |                  |           |                                                        |
| DCS-3410 ///      | LIVE VIDEO       | 9               | ETUP        | м              | AINTENANCE       | STATUS    | HELP                                                   |
| Vizard            | AUDIO AND        | /IDEO           |             |                |                  |           | Helpful Hints                                          |
| letwork Setup     | Select the audio | and video setti | ngs that be | st suit your   | network environr | nent.     | FPS - Frames per<br>Second - The amount of             |
| ynamic DNS        |                  | Sav             | e Settings  | Don't Si       | ave Settings     |           | image frames rendered<br>by the camera per             |
| nage Setup        |                  |                 | e betangs   |                | ave securigs     |           | second.                                                |
| udio and Video    | VIDEO PROFI      | LE 1            |             |                |                  |           | <b>bps</b> - Bits per Second -<br>Higher value means a |
| lotion Detection  | Encode Type      | Resolution      | FPS         | bps            | Jpeg Quality     | RTSP URL  | higher quality image but<br>consumes more network      |
| ime and Date      | MPEG4 -          | 704X480 -       | 30 👻        | 2M 👻           | Excellent 👻      | play1.sdp | bandwidth.                                             |
| ecording          |                  |                 |             |                |                  |           | JPEG Quality - Is the                                  |
| napshot           | VIDEO PROFI      | LE 2            |             |                |                  |           | image quality level of<br>JPEG images captured.        |
| igital Output     | Encode Type      | Resolution      | FPS         | bps            | Jpeg Quality     | RTSP URL  | RTSP URL - Is the URL                                  |
| S-485             | MPEG4 -          | 352X240 👻       | 30 👻        | 1M 👻           | Excellent 👻      | play2.sdp | used to connect to the<br>camera when viewing          |
| ogout             |                  |                 |             |                |                  |           | from a mobile device or<br>PDA. (i.e.                  |
|                   | VIDEO PROFI      | (mbrod (intel)  | 1000        |                |                  |           | rtsp://EXAMPLE.<br>dlinkddns.com/3gpp).                |
|                   | Encode Type      | Resolution      | FPS         | bps            | Jpeg Quality     | RTSP URL  | Most cell phones only                                  |
|                   | JPEG             | 704X480 -       | 10 🔻        | () <del></del> | Excellent -      | play3.sdp | support small resolutions<br>such as 176x120 and low   |
|                   | VIDEO PROFI      | IF 4 (FOR M     |             | VICE ONLY      | V)               |           | bitrates.                                              |
|                   | Encode Type      | Resolution      | FPS         | bps            | Jpeg Quality     | RTSP URL  | We suggest using a resolution of 176x120 at            |
|                   | MPEG4            | 176X120 -       | 5 🗸         | 20K -          | speg Quality     | 3qpp      | 5 FPS and 20k BPS to<br>watch images on your           |
|                   |                  | 170/120         |             | 201            | 0.577            | -24PP     | cell phone or pda.                                     |
|                   | AUDIO SETU       |                 |             |                |                  |           |                                                        |
|                   | Enable Audio O   | ut 🔽            |             |                |                  |           |                                                        |
|                   | Volume           | 100             |             |                |                  |           |                                                        |
|                   | Enable Micropho  | one 🔽           |             |                |                  |           |                                                        |
|                   | Volume           | 100             | •           |                |                  |           |                                                        |

### **Motion Detection**

Enabling **Video Motion** will allow your camera to use the motion detection feature. You may also draw out the motion area for the monitoring.

- **Enable Video** Check this option to turn on the motion detection feature **Motion:** for your camera.
  - **Sensitivity:** Set the measurable difference between two sequential images that would indicate motion.
- Draw motion Select this option to draw out the motion detection area area: by dragging your mouse in the window (indicated by the red-colored box).
- **Erase motion** Select this option to erase your motion detection area **area:** by dragging your mouse in the window.

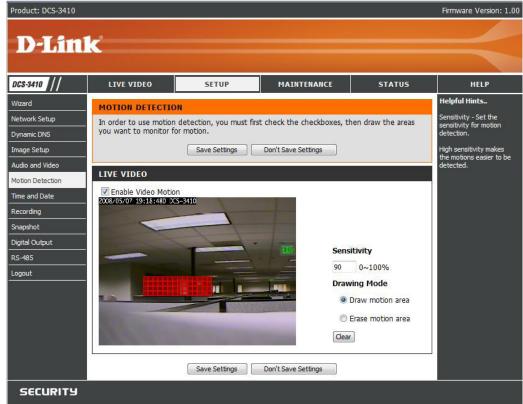

### **Time and Date**

From this section, you may automatically or manually configure, update and maintain the internal system clock for your camera.

Time Zone: Select your time zone from the drop-down menu.

- Enable Daylight Select this to enable the daylight saving time. Saving:
  - Auto Daylight Select this option so that your camera will configure Saving: the Daylight Saving setting automatically.
- **Set date and time** Select this option so that you may configure the Daylight **manually**: Saving date and time manually.
  - **Offset:** Sets the amount of time to be added or removed when Daylight Saving is enabled.
- Synchronize with Enable this feature to obtain time configuration NTP server: automatically from NTP server.
  - **NTP Server:** Network Time Protocol (NTP) synchronizes the DCS-3410 with an Internet time server. Choose the one that is closest to your location.
- Set the date and This option allows you to set the time and date time manually: manually.

Copy Your This will synchronize the time information from your Computer's Time PC. Settings:

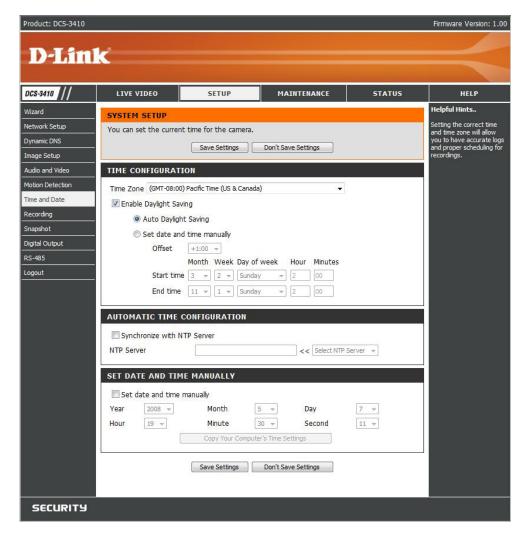

### Recording

In this section, you can configure and schedule the recording setting for your IP camera.

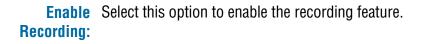

- Samba Auth: To access your account on the Samba network drive, enter your account or anonymous username and password.
  - Server: The name of your Samba server.
- Shared Folder: The name of the shared folder used for recording.
  - **Test:** Click this thumbnail to verify the connection status of your camera to the Samba network drive.
- Samba Status: Displays the connection status that is determined by the system. You can click **Get Status** to refresh the status.
  - **Resolution:** Select your pre-defined profile from the drop-down menu.
- When Storage is When the recording storage area is full, you may choose to stop full: recording, or recycle the recording files so that your camera can record the video continuously.
  - **Continuous:** Always recording.
  - **Event Based:** Records when Motion Recording, Digital Input 1, or Digital Input 2 is triggered.
    - **Prerecord:** A preset amount of time before motion recording is triggered.
  - **Postrecord:** A preset amount of time after motion recording is triggered.
  - Continuous: Select this option to manually configure the starting and ending time for the recording.

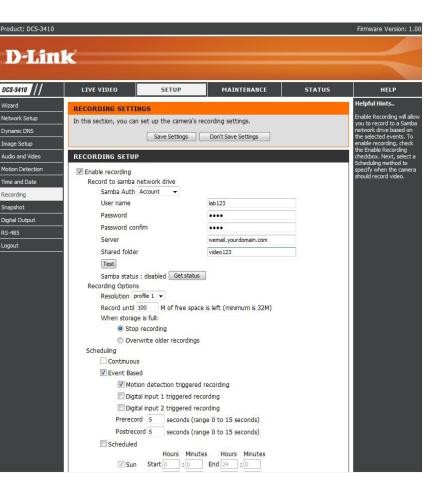

### Snapshot

Enable the **Snapshot** feature so that your camera can take snaphots and send it to your email address or FTP server.

**Enable Snapshot:** Enable or disable snapshot event.

- **Trigger Event:** Select one or more than one of the events such as Motion Detection, D/I Signal 1 and D/I Signal 2 for the source that triggers the action.
- E-mail Address: Select this option if you want to receive snapshot images in your e-mail.
  - FTP Server: Select this option if you want to receive your snapshot images via FTP.

Host name: The host name of your FTP server.

- Path: The directory or path where the images will be uploaded to (for example: \pub\images).
- Prefix Filename: The prefix that will be added to the filename of each file.

**Port:** The port of the FTP server. The default port is 25.

**Passive mode:** Some FTP servers allow clients to use passive mode when connecting to an FTP, which uses random ports for transfers.

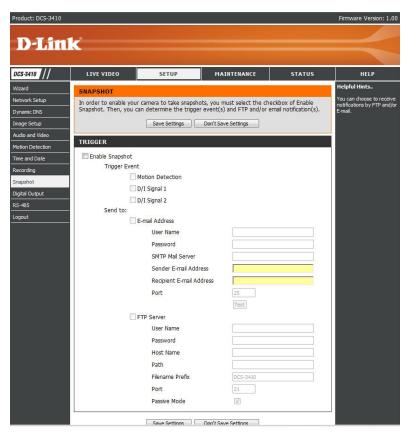

## **Digital Output**

You may enable the **Digital Output** (**DO**) feature and configure the source of event for your camera.

- **Enable D/O** This enables the D/O to send a signal when there is a **signal:** triggered event.
- **Trigger Event:** You can choose from one or up to three events, such as Motion Detection, D/I Signal 1, and D/I Signal 2 for the sources of the triggered events.

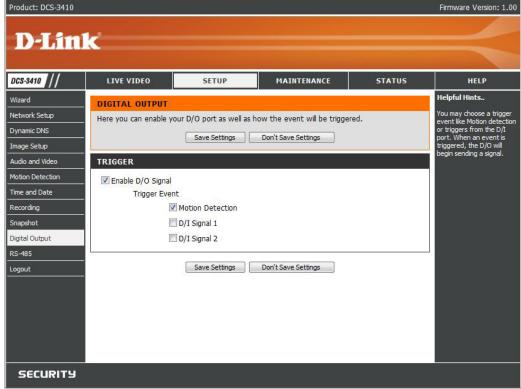

# **RS-485**

You may configure the **RS-485** settings or communication specifications (baud rate, data bit, stop bit, and parity bit) for your camera. RS-485 is a serial communication method for computers and devices. For your camera, RS-485 is used to control a PAN/TILT device, such as an external camera enclosure to perform PAN and TILT movement.

Product: DCS-3410

- Support PAN-TILT: When enabling Support PAN-TILT, a control panel will be displayed on the Live Video page allowing control through RS-485 for an external camera enclosure.
  - **Protocol:** Select one protocol type from the pull-down menu.
    - **ID:** Range from **1** to **255**, is the identifier for each RS-485 devices.
  - **Baud Rate:** Range from **2400** to **38400** bps. It is a speed measurement for communication between a transmitter and receiver, indicates the number of bit transfers per second. Higher baud rate will reduce the distance of the two devices (transmitter and receiver). By default, the value is **2400**.
    - **Data Bit:** Either **7** or **8**. It is a measurement of the actual data bits in a transmission. By default, the value is **8**.
    - **Stop Bit:** Either **1** or **2**. It is used to signal the end of communication for a single packet. The more bits used for stop bits, the

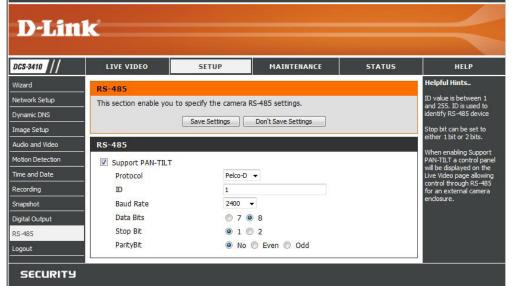

greater the lenience in synchronizing the different clocks but the slower the data transmission rate. Bye default, the value is **1**.

Parity Bit: Choices of No, Even, and Odd. It is a simple form of error checking used in serial communication and you may use no parity. For even and odd parity, the serial port sets the parity bit (the last bit after the data bits) to a value to ensure that the transmission has an even or odd number of logic-high bits.

For example, if the data is 011, for even parity, the parity bit is 0 to keep the number of logic-high bits even. If the parity is odd, the parity bit is 1, resulting in 3 logic-high bits.

Firmware Version: 1.00

# Maintenance Device Management

You may modify the name and administrator's password of your camera, as well as add and manage the user accounts for accessing the camera. You may also use this section to create the unique name and configure the OSD setting for your camera.

- Admin password Set a new password for the administrator's account. setting:
- Add user account: Add new user account.
  - User name: The user name for the new account.
  - Password: The password for the new account.
  - **User List:** All the existing user accounts will be displayed here. You may delete any accounts included in the list.
  - **Camera Name:** Create a unique name for your camera, in which you can access the camera by using this name in your webbrowser. For example: http://DCS-3410 (By default).
    - **Enable OSD:** Select this option to enable the On-Screen Display feature for your camera.

Label: The label name.

**Show time:** Select this option to enable the time-stamp display in the video screen.

| luct: DCS-3410                         |                                               |                                                                                                    |                  |        | Firmware Version: 1.00                                                                                                    |  |
|----------------------------------------|-----------------------------------------------|----------------------------------------------------------------------------------------------------|------------------|--------|----------------------------------------------------------------------------------------------------|--|
| D-Lin                                  | <mark>1</mark> k                              |                                                                                                    |                  |        | $\prec$                                                                                                    |  |
| s-3410 //                              | LIVE VIDEO                                    | SETUP                                                                                                    | MAINTENANCE      | STATUS | HELP                                                                                                    |  |
| <sup>vice</sup> Management             | DEVICE MANAGEM                                | IENT                                                                                                    | ·                |        | Helpful Hints                                                                                                    |  |
| kup and Restore<br>ware Upgrade<br>out | user account(s). You<br>page. You can also en | Here you can change the administrator's password for your camera as well as add and/or delete<br>user account(s). You can configure the information, such as camera's name and time via this<br>page. You can also enable the OSD (On-Screen Display) feature in order to display the camera<br>name and time stamp for your video recordings. |                  |        |                                                                                                    |  |
|                                        | ADMIN PASSWOR                                 | D SETTING                                                                                                    |                  |        | For security purposes, it is<br>recommended that you<br>change the password for<br>your administrator<br>account. Be sure to write |  |
|                                        | New Password                                  |                                                                                                    |                  |        | down the new password to<br>avoid having to reset the                                                                              |  |
|                                        | Retype Password                               |                                                                                                    | Save             |        | camera in the event that it is forgotten.                                                                                          |  |
|                                        | ADD USER ACCOU                                | INT                                                                                                    |                  |        |                                                                                                    |  |
|                                        | User Name                                     |                                                                                                    | 20 users maximum | 1      |                                                                                                    |  |
|                                        | New Password                                  |                                                                                                    |                  |        |                                                                                                    |  |
|                                        | Retype Password                               | Add                                                                                                    |                  |        |                                                                                                    |  |
|                                        | USER LIST                                     |                                                                                                    |                  |        |                                                                                                    |  |
|                                        | User Name                                     | User list 🔻                                                                                                    | Delete           |        |                                                                                                    |  |
|                                        | DEVICE SETTING                                |                                                                                                    |                  |        |                                                                                                    |  |
|                                        | Camera Name                                   | DCS-3410                                                                                                    |                  |        |                                                                                                    |  |
|                                        | Enable OSD                                    |                                                                                                    |                  |        |                                                                                                    |  |

# **Backup and Restore**

In this section, you may backup, restore and reset the settings as well as reboot your camera.

Save To Local Hard You may save and document your current configuration Drive: settings into your computer.

- Local From Local Locate a pre-saved configuration by clicking Browse and Hard Drive: then restore the pre-defined settings to your camera by clicking Load Configuration.
- **Restore To Factory** You may reset your camera and restore the factory **Default:** settings to your camera by clicking **Restore Factory Defaults**.

**Reboot Device:** This will restart your camera.

| Product: DCS-3410                                                     |                                                                        |         |                                         |        | Firmware Version: 1.00                                                                                                    |
|-----------------------------------------------------------------------|------------------------------------------------------------------------|---------|-----------------------------------------|--------|----------------------------------------------------------------------------------------------------|
| D-Lini                                                                | k                                                                      |         |                                         |        | $\prec$                                                                                                    |
| DCS-3410                                                              | LIVE VIDEO                                                             | SETUP   | MAINTENANCE                             | STATUS | HELP                                                                                                    |
| Device Management<br>Backup and Restore<br>Firmware Upgrade<br>Logout | MAINTENANCE<br>Here you may backup,<br>SYSTEM<br>Save To Local Hard Dr |         | boot your camera.<br>Save Configuration |        | Helpful Hints<br>After the factory's<br>default settings have<br>been restored, use the<br>installation wizard<br>software provided with<br>your camera to search<br>and connect to the<br>camera. |
|                                                                       | Load From Local Hard                                                   | Drive   | Load Configuration                      |        |                                                                                                    |
|                                                                       | Restore To Factory De                                                  | efaults | Restore Factory Defaults Reboot Device  |        |                                                                                                    |
|                                                                       |                                                                        |         |                                         |        |                                                                                                    |

# Firmware Upgrade

Your current firmware version and date will be displayed on your screen. You may go to the D-Link Support Page to check for the latest firmware version available.

To upgrade the firmware on your DCS-3410, please download and save the latest firmware version from the D-Link Support Page to your local hard drive. Locate the file on your local hard drive by clicking the **Browse** button. Then, open the file and click the "**Upload**" button to start the firmware upgrade.

**Current firmware** It will be automatically determined and displayed by the **version:** system.

**Current Product** Name of the existing product. **Name:** 

File Path: Locate the file (upgraded firmware) on your hard drive by clicking **Browse**.

**Upload:** Start uploading the new firmware to your camera.

| 5-3410         | LIVE VIDEO                                                                                                    | SETUP                                                                                                    | MAINTENANCE                                                                                                    | STATUS                                                                                 | HELP                                                                                                    |
|----------------|----------------------------------------------------------------------------------------------------|----------------------------------------------------------------------------------------------------|----------------------------------------------------------------------------------------------------|----------------------------------------------------------------------------------------|----------------------------------------------------------------------------------------------------|
| ice Management | FIRMWARE UPGRA                                                                                                    | ADE                                                                                                    |                                                                                                    |                                                                                        | Helpful Hints                                                                                                    |
| ware Upgrade   | IP camera firmware up<br>your internet camera,<br>available.<br>To upgrade the firmw<br>version from the D-Lin<br>drive by clicking the Br | -to-date to maintain an<br>Click here <u>D-Link Suppo</u><br>are on your IP camera,<br>k Support Page to your<br>owse button. Once yo<br>he "Upload" button to<br><b>MATION</b><br>sion: 1.00<br>e: DCS-3410 | your IP camera. It is recomme<br>d improve the functionality an<br><u>rt Page</u> to check for the lates<br>please download and save the<br>local hard drive. Locate the fi<br>u have found and opened the<br>start the firmware upgrade. | d performance of<br>st firmware version<br>a latest firmware<br>ile on your local hard | released periodically to<br>improve the<br>functionality of your IF<br>camera and also to<br>add new features. If<br>you run into a problem<br>with a specific feature<br>of the IP camera,<br>check our support site<br>by dicking time to<br>check for an upgrade<br>and see if updated<br>for your IP camera. |

# Status Device Info

This page displays all the details information about your device and network connection.

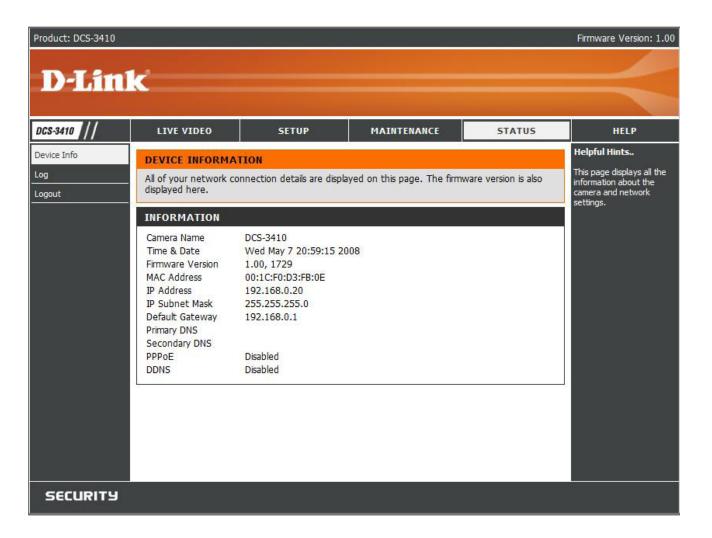

# Logs

This page displays the log information of your camera. You may also download the information by clicking **Download**.

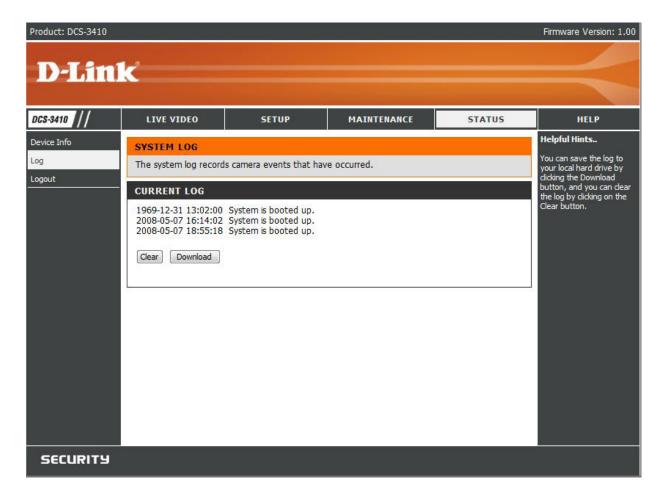

Help

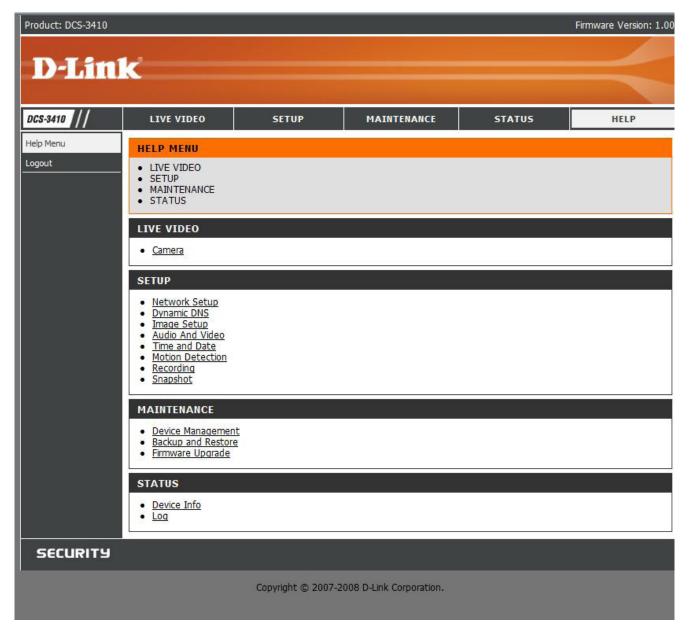

# **D-ViewCam Installation**

D-ViewCam software is included for the administrator to manage up to 32 D-Link IP cameras remotely. You may now use the software to configure all the advanced settings for your cameras. D-ViewCam is a comprehensive management tool for IP surveillance.

Insert the CD-ROM into the CD-ROM drive. A menu screen will appear as shown below.

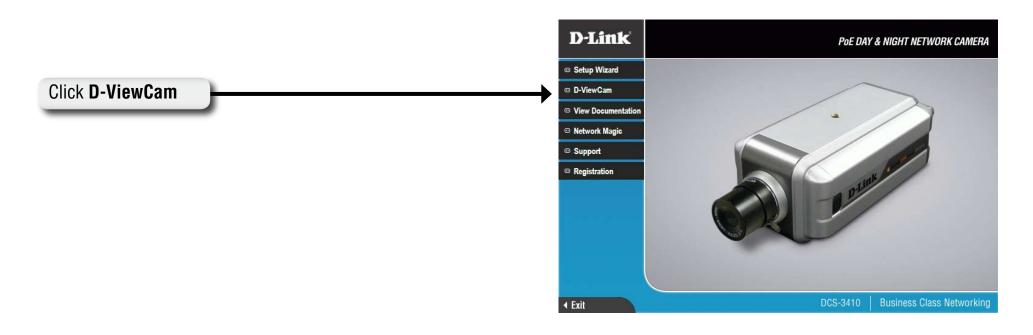

D-ViewCam provides English, Traditional Chinese and Simplified Chinese language versions. Select a language version and click OK to continue.

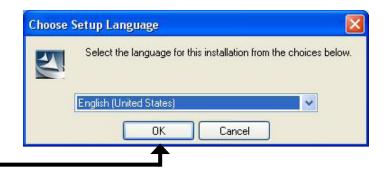

#### Click OK

D-Link DCS-3410 User Manual

### Click Next to continue.

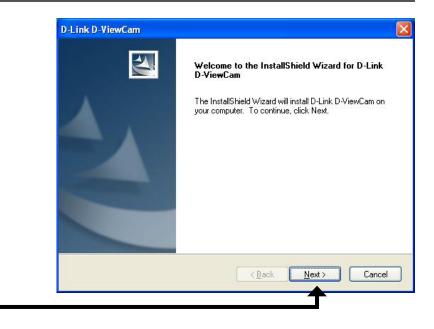

### Click Next

Click **Browse** if you would like to choose a specific folder for the installation, otherwise click **Next** to continue.

| hoose Destination Location<br>Select folder where setup will insta | all files.                             |                     |
|--------------------------------------------------------------------|----------------------------------------|---------------------|
| Setup will install D-Link D-ViewCa                                 | am in the following folder.            | _                   |
| To install to this folder, click Next.<br>another folder.          | To install to a different folder, clic | k Browse and select |
|                                                                    |                                        |                     |
|                                                                    |                                        |                     |
| Destination Folder                                                 |                                        |                     |
| Destination Folder<br>C:\Program Files\D-Link\D-Link               | < D-ViewCam\                           | Browse              |
|                                                                    | < D-ViewCam\                           | Browse              |

#### Click Next

Click **Next** to start the installation.

*Note:* The D-ViewCam installation process may take several minutes to complete.

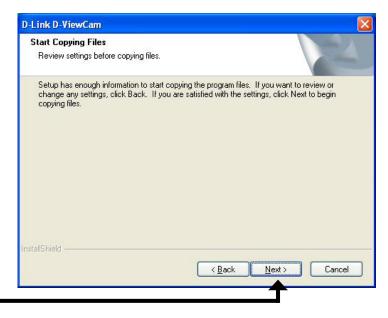

Click Next

Click **Finish** to complete the installation.

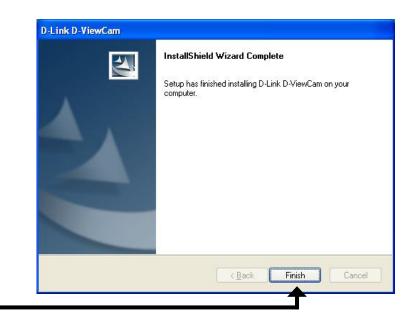

Click Finish

# Add a Camera

This section will show you how to start and add a camera to the D-ViewCam system.

To start D-ViewCam, select **Start** > **All Programs** > **D-Link** > **D-Link D-ViewCam**.

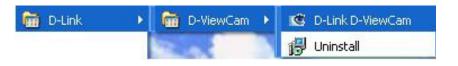

Enter **Admin** as the default user name and leave the password blank. Click  $\checkmark$  / OK to log into the system and access the Add Camera Wizard.

*Note:* Please refer to page 51 in the D-ViewCam user manual to change your password.

| Log In    |              |    | X |
|-----------|--------------|----|---|
| User ID:  | Admin        |    |   |
| Password: |              |    |   |
|           | $\checkmark$ | 6, | k |
|           |              |    |   |

Welcome to the Add Camera Wizard. Use this wizard to add your cameras to the D-ViewCam system.

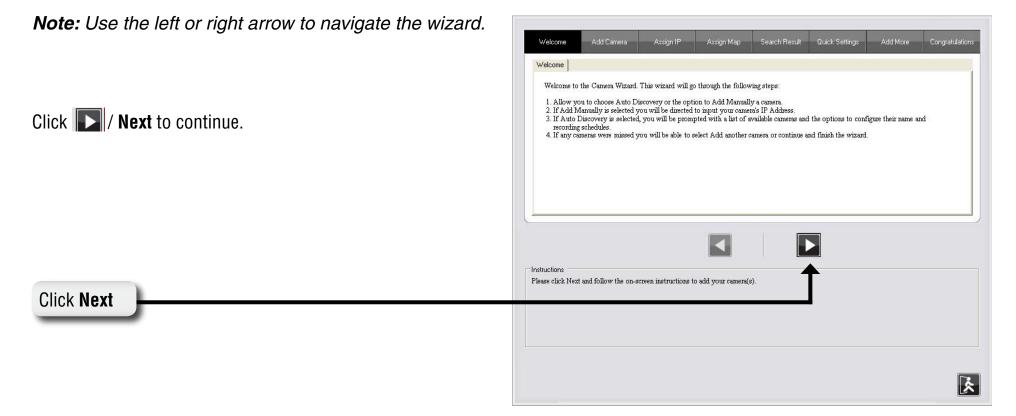

Section 4 - D-ViewCam Installation

Choose which method to add your camera(s). You can choose **Auto Discovery** to automatically search for your camera(s), or choose **Add Manually** to add your camera(s) via the camera's IP address. Click **Next** to continue.

If you choose **Auto Discovery**, the system will search all available cameras that are located on the same LAN with same subnet. The system will place all the cameras under the default map called My Map. Click **Next** to continue.

If you choose **Add Manually**, you will need to enter the IP address of the camera(s). Click **Next** to continue.

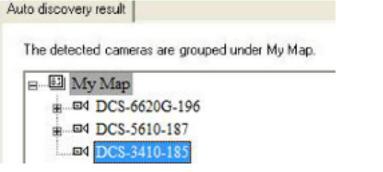

| issign IP         |   |  |
|-------------------|---|--|
| Camera IP Address | : |  |
|                   |   |  |
|                   |   |  |

Add Camera

Please select the add method for your cameras.

Auto Discovery

C Add Manually

D-ViewCam shows the detected IP camera(s) information. You can choose and schedule the recording for each camera.

- 24/7 Continuous Recording: Continuously recording 24 hours a day, 7 days a week.
- 24/7 Motion Detection Recording: Continuously monitoring but ONLY recording when motion is detected.
- Office Hours Only: Continuously monitoring during office hours (08:00 AM to 06.00 PM) and ONLY recording when motion is detected.
- Non-Office Hours Only: Continuously monitoring during non-office hours (06:00 PM to 08.00 AM) and ONLY recording when motion is detected.

*Note:* Excluding 24/7 Continuous Recording, other schedule recording types can ONLY do recording when motion is detected. Please refer to page 32 for more information.

# Click **Next** to continue.

| Camera Name  | Model    | Schedule Recording Type | Status   | IP Address  | MAC Address |
|--------------|----------|-------------------------|----------|-------------|-------------|
|              |          |                         |          |             |             |
| DCS-5610-187 | DCS-5610 | None                    | - Active | 10.129.1.55 | 000D887D6E  |

Select **Yes** to add other camera(s), or select **No** if you have no additional camera(s) to be added. Click **Next** to continue.

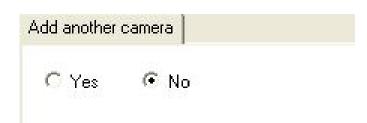

The Add Camera wizard is now complete. Click Close to access the D-ViewCam's main screen.

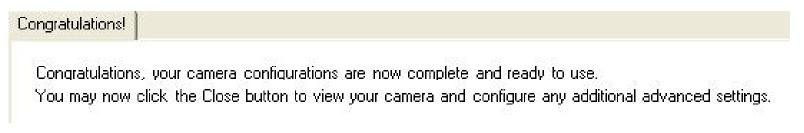

# Your D-ViewCam Installation is Complete!

*Note:* Please refer to the D-ViewCam user manual for information about using D-ViewCam.

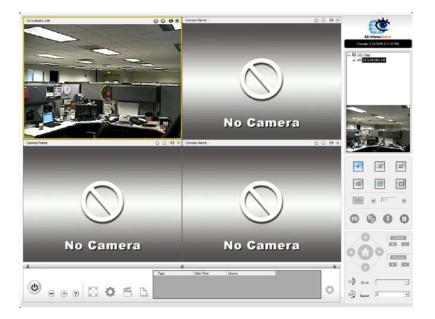

# Troubleshooting

# 1. What is an Network Camera?

The Network Camera is a stand-alone system connecting directly to an Ethernet or Fast Ethernet network. It differs from a conventional PC Camera, the Network Camera is an all-in-one system with built-in CPU and Web-based solutions providing a low cost solution that can transmit high quality video images for monitoring. The Network Camera can be managed remotely, accessed and controlled from any PC/Notebook over an Intranet or the Internet from a Web browser.

#### 2. What is the maximum number of users that can be allowed to access DCS-3410 simultaneously?

The maximum number of users that can log onto the Network Camera at the same time is 10. Please keep in mind the overall performance of the transmission speed will slow down when many users are logged on.

### 3. What algorithm is used to compress the digital image?

The Network Camera utilizes MPEG-4 simple profile image compression technology to provide high quality images.

## 4. Can I capture still images from the Network Camera?

Yes you are able to capture still images with the snapshot function from the software application CD supplied with the Network Camera or with the snapshot function on the Home page using an Internet browser.

### 5. Can the Network Camera be used outdoors?

The Network Camera is not weatherproof. It needs to be equipped with a weatherproof case to be used outdoors and it is not recommended.

### 6. When physically connecting the Network Camera to a network what network cabling is required?

The Network Camera uses Category 5 UTP cable allowing 10 Base-T and 100 Base-T networking.

## 7. Can the Network Camera be setup as a PC-cam on a computer?

No, the DCS-3410 Network Camera is used only on an wireless 802.11g, Ethernet or Fast Ethernet network.

### 8. Can the DCS-3410 be connected to the network if it consists of only private IP addresses?

Yes, the Network Camera can be connected to a LAN with private IP addresses.

## 9. Can the DCS-3410 be installed and work if a firewall exists on the network?

If a firewall exists on the network, port 80 is open for ordinary data communication. The DCS-3410 uses port 5002 for streaming audio and port 5003 for streaming video. These ports (or the ports you specify from the Advanced Tab in the Configuration screen if you change the default ports) need to be opened on the firewall.

## 10. Why am I unable to access the DCS-3410 from a Web browser?

If a router or firewall is used on the network, the correct ports for the DCS-3410 may not be configured on the router or firewall. To correct the problem, you need to determine if the DCS-3410 is behind a router or firewall and if the router or firewall is properly configured for the ports the DCS-3410 is using. Other possible problems might be due to the network cable. Try replacing your network cable. Test the network interface of the product by connecting a local computer to the unit, utilizing a Ethernet crossover cable. If the problem is not solved the Network Camera might be faulty.

## **<u>11. Why does the Network Camera work locally but not externally?</u>**

This might be caused by network firewall protection. The firewall may need to have some settings changed in order for the Network Camera to be accessible outside your local LAN. Check with the Network Administrator for your network. Make sure that the Network Camera isn't conflicting with any Web server you may have running on your network. The default router setting might be a possible reason. Check that the configuration of the router settings allow the Network Camera to be accessed outside your local LAN.

## 12. I connected the Network Camera directly to a computer with a cross-over cable Ethernet cable and received the following Windows error upon running the Installation Wizard:

This Windows error will occur if the Network Camera is connected to a computer that is not properly configured with a valid IP address. Turn off DHCP from the Network Settings in Windows and configure the computer with a valid IP address, or connect the camera to a router with DHCP enabled. This error can also occur if the Installation Wizard icon is clicked on more than once from the setup wizard.

# 13. Noisy images occur. How can I solve the problem?

The video images might be noisy if the Network Camera is used in a very low light environment. To solve this issue you need more lighting.

# 13. The images appear to be of poor quality, how can I improve the image quality?

Make sure that your computer's display properties are set above 256 colors. Using 16 or 256 colors on your computer will produce dithering artifacts in the image, making the image appear to be of poor quality. The configuration on the Network Camera image display is incorrect. Through the Advanced > Image Setting section of the Web management you need to adjust the image related parameters such as brightness, contrast, hue and power line frequency for fluorescent light.

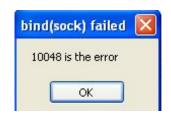

# **Networking Basics**

# **Check your IP address**

After you install your new D-Link adapter, by default, the TCP/IP settings should be set to obtain an IP address from a DHCP server (i.e. wireless router) automatically. To verify your IP address, please follow the steps below.

Click on **Start** > **Run**. In the run box type *cmd* and click **OK**.

At the prompt, type *ipconfig* and press Enter.

This will display the IP address, subnet mask, and the default gateway of your adapter.

If the address is 0.0.0.0, check your adapter installation, security settings, and the settings on your router. Some firewall software programs may block a DHCP request on newly installed adapters.

If you are connecting to a wireless network at a hotspot (e.g. hotel, coffee shop, airport), please contact an employee or administrator to verify their wireless network settings.

| C:\WINDOWS\system32\cmd.exe                                                                       | - 🗆 : |
|---------------------------------------------------------------------------------------------------|-------|
| 1icrosoft Windows XP [Version 5.1.2600]<br>CC) Copyright 1985-2001 Microsoft Corp.                | -     |
| C:\Documents and Settings≻ipconfig                                                                |       |
| indows IP Configuration                                                                           |       |
| Ethernet adapter Local Area Connection:<br>Connection-specific DNS Suffix . : dlink<br>IP Address |       |
| G:\Documents and Settings>_                                                                       |       |
|                                                                                                   |       |

# Statically Assign an IP address

If you are not using a DHCP capable gateway/router, or you need to assign a static IP address, please follow the steps below:

# Step 1

Windows<sup>®</sup> XP - Click on Start > Control Panel > Network Connections. Windows<sup>®</sup> 2000 - From the desktop, right-click My Network Places > Properties.

### Step 2

Right-click on the Local Area Connection which represents your D-Link network adapter and select Properties.

### Step 3

Highlight Internet Protocol (TCP/IP) and click Properties.

### Step 4

Click **Use the following IP address** and enter an IP address that is on the same subnet as your network or the LAN IP address on your router.

Example: If the camera's LAN IP address is 192.168.0.1, make your IP address 192.168.0.X where X is a number between 2 and 99. Make sure that the number you choose is not in use on the network. Set Default Gateway the same as the LAN IP address of your router (192.168.0.1).

Set Primary DNS the same as the LAN IP address of your router (192.168.0.1). The Secondary DNS is not needed or you may enter a DNS server from your ISP.

#### **Step 5** Click OK twice to save your settings.

|                              | automatically if your network supports<br>ed to ask your network administrator fo |  |  |
|------------------------------|-----------------------------------------------------------------------------------|--|--|
| 🔘 Obtain an IP address autom | natically                                                                         |  |  |
| Use the following IP addres  | s:                                                                                |  |  |
| IP address:                  | 192.168.0.52                                                                      |  |  |
| Subnet mask:                 | 255 . 255 . 255 . 0<br>192 . 168 . 0 . 1                                          |  |  |
| Default gateway:             |                                                                                   |  |  |
| Obtain DNS server address    | automatically                                                                     |  |  |
| 💿 Use the following DNS serv | er addresses:                                                                     |  |  |
| Preferred DNS server:        | 192.168.0.1                                                                       |  |  |
| Alternate DNS server:        |                                                                                   |  |  |
|                              | Advanced                                                                          |  |  |

# **Technical Specifications**

Video Codec MPEG4 / MJPEG

Audio Codec GSM-AMR: 5.15kbps, ADPCM: 8Kbps

**PoE** Supported IEEE 802.3af standard

**Sensor** 1/3" Sony CCD sensor, interlace scan mode

#### **SDRAM**

32 Mbytes

**Flash Memory** 

8 Mbytes

Lens 6mm, F1.6

#### LAN

- 10/100Base T ports x1
- IEEE 802.3 compliance
- IEEE 802.3u compliance
- Support Full-Duplex operations
- MDI/MDIX auto-negotiation
- 802.3x Flow Control support for Full-Duplex mode
- Supported IEEE 802.3af standard (PoE)

### MIC

42dB +/- 3dB, Omni-directional

#### I/O Connector

2 Inputs (Photo relay, Active High: Dropout: 0 VDC) 1 Output (photo relay, Close circuit current: AC 70mA or DC 100mA; 400hm; Open circuit voltage: 240 VAC or 350VDC) Power Output: 12VDC, 200mA

#### RS 485

2 pin(485A,485B) (Supported to control external Pan-Tilt device)

#### **Audio Out** Yes

**Reset Button** Reset to factory default

**Dimension (WxDxH)** 177mm x 78mm x 60mm

#### Weight

577.8g

#### **Max Power Consumption**

- 12.5W
- Input: 100-240VAC, 50/60Hz
- Output: 12VDC, 1.25A

# Networking

#### Protocol

- IPV4, ARP, TCP, UDP, ICMP
- DHCP Client
- NTP Client
- DNS Client
- DDNS Client
- SMTP Client
- FTP Client
- HTTP Server
- Samba Client
- PPPoE
- RTP
- RTSP
- RTCP
- 3GPP

#### Ethernet 10/100M BaseT Fast Ethernet auto negotiation

## Video

#### **Algorithm Supported**

- MPEG4/MJPEG dual format compression simultaneously
- JPEG for still image

#### Features

- Adjustable image size and quality
- Time stamp and text overlay
- Three configurative motion detection windows

### Resolution

- 470 TV lines
- Up to 30 frames at 704 x 480 (NTSC) / 704x576(PAL)
- Up to 30 frames at 352 x 240 (NTSC) / 352x288 (PAL)
- Up to 30 frames at 176 x 120 (NTSC) / 176x144(PAL)

Low Lux 0.3 lux @ F1.6

**3A control** AGC, AWB, AES

#### **Electronic shutter**

NTSC: 1/60 ~ 1/100000 sec. PAL: 1/50 ~ 1/110000 sec.

## Audio

Sample rate GSM-AMR: 5.15kbps, ADPCM: 8Kbps

#### Cable

- Cable Length: 1800 ± 30mm
- UL 20AWGx2C (105°C) 300V

### Plug

- Type: L type
   Connector Color: E
- Connector Color: Black

#### Frequency

50 ~ 16000Hz

### S/N ratio

More than 58dB

#### Microphone Directional

Omni-directional

# Frequency

50~16000Hz

#### S/N ratio

42dB +/- 3dB, Omni-directional

# **OS Support**

**Device** Windows 2000 / Windows XP / Windows Vista / 3GPP Mobile Phone

### Utility

Windows 2000 / Windows XP / Windows Vista

### **Physical Environment**

#### Power

- 12V 1.25A switching power adapter
- External AC-to-DC Switching Power Adapter
- Type: USA / UK / EUR / AUS / CN (Order by each territory)

#### **Operation Temperature**

0 to 40°C (32 to 104°F)

### Storage Temperature

- 20 to 70°C (-4 to 158°F)

### Humidity

20-80% RH non-condensing

# Emission (EMI), Safety & Other Certifications

- FCČ • IC
- C-Tick

<sup>1</sup>Maximum wireless signal rate derived from IEEE Standard 802.11g, 802.11a and Draft 802.11n specifications. Actual data throughput will vary. Network conditions and environmental factors, including volume of network traffic, building materials and construction, and network overhead, lower actual data throughput rate. Environmental conditions will adversely affect wireless signal range.

<sup>2</sup>Range varies depending on country's regulation. <sup>3</sup>The DCS-3410 doesn't include 5.25-5.35GHz & 5.47~5.725GHz.

# **Contacting Technical Support**

U.S. and Canadian customers can contact D-Link technical support through our web site or by phone.

Before you contact technical support, please have the following ready:

- Model number of the product (e.g. DCS-3410)
- Hardware Revision (located on the label on the bottom of the Network Camera (e.g. rev A1))
- Serial Number (s/n number located on the label on the bottom of the Network Camera).

You can find software updates and user documentation on the D-Link website as well as frequently asked questions and answers to technical issues.

For customers within the United States:

**Phone Support:** (877) 453-5465

Internet Support: http://support.dlink.com For customers within Canada:

**Phone Support:** (800) 361-5265

Internet Support: http://support.dlink.com

# Warranty

Subject to the terms and conditions set forth herein, D-Link Systems, Inc. ("D-Link") provides this Limited Warranty:

- Only to the person or entity that originally purchased the product from D-Link or its authorized reseller or distributor, and
- Only for products purchased and delivered within the fifty states of the United States, the District of Columbia, U.S. Possessions or Protectorates, U.S. Military Installations, or addresses with an APO or FPO.

#### **Limited Warranty:**

D-Link warrants that the hardware portion of the D-Link product described below ("Hardware") will be free from material defects in workmanship and materials under normal use from the date of original retail purchase of the product, for the period set forth below ("Warranty Period"), except as otherwise stated herein.

- Hardware (excluding power supplies and fans): One (1) year
- Power supplies and fans: One (1) year
- Spare parts and spare kits: Ninety (90) days

The customer's sole and exclusive remedy and the entire liability of D-Link and its suppliers under this Limited Warranty will be, at D-Link's option, to repair or replace the defective Hardware during the Warranty Period at no charge to the original owner or to refund the actual purchase price paid. Any repair or replacement will be rendered by D-Link at an Authorized D-Link Service Office. The replacement hardware need not be new or have an identical make, model or part. D-Link may, at its option, replace the defective Hardware or any part thereof with any reconditioned product that D-Link reasonably determines is substantially equivalent (or superior) in all material respects to the defective Hardware. Repaired or replacement hardware will be warranted for the remainder of the original Warranty Period or ninety (90) days, whichever is longer, and is subject to the same limitations and exclusions. If a material defect is incapable of correction, or if D-Link determines that it is not practical to repair or replace the defective Hardware, the actual price paid by the original purchaser for the defective Hardware will be refunded by D-Link upon return to D-Link of the defective Hardware. All Hardware or part thereof that is replaced by D-Link, or for which the purchase price is refunded, shall become the property of D-Link upon replacement or refund.

## Limited Software Warranty:

D-Link warrants that the software portion of the product ("Software") will substantially conform to D-Link's then current functional specifications for the Software, as set forth in the applicable documentation, from the date of original retail purchase of the Software for a period of ninety (90) days ("Software Warranty Period"), provided that the Software is properly installed on approved hardware and operated as contemplated in its documentation. D-Link further warrants that, during the Software Warranty Period, the magnetic media on which D-Link delivers the Software will be free of physical defects. The customer's sole and exclusive remedy and the entire liability of D-Link and its suppliers under this Limited Warranty will be, at D-Link's option, to replace the non-conforming Software (or defective media) with software that substantially conforms to D-Link's functional specifications for the Software or to refund the portion of the actual purchase price paid that is attributable to the Software. Except as otherwise agreed by DLink in writing, the replacement Software will be warranted for the remainder of the original Warranty Period and is subject to the same limitations and exclusions. If a material non-conformance is incapable of correction, or if D-Link determines in its sole discretion that it is not practical to replace the non-conforming Software, the price paid by D-Link; provided that the non-conforming Software (and all copies thereof) is first returned to D-Link. The license granted respecting any Software for which a refund is given automatically terminates.

### Non-Applicability of Warranty:

The Limited Warranty provided hereunder for Hardware and Software portions of D-Link's products will not be applied to and does not cover any refurbished product and any product purchased through the inventory clearance or liquidation sale or other sales in which D-Link, the sellers, or the liquidators expressly disclaim their warranty obligation pertaining to the product and in that case, the product is being sold "As-Is" without any warranty whatsoever including, without limitation, the Limited Warranty as described herein, notwithstanding anything stated herein to the contrary.

#### Submitting A Claim:

The customer shall return the product to the original purchase point based on its return policy. In case the return policy period has expired and the product is within warranty, the customer shall submit a claim to D-Link as outlined below:

- The customer must submit with the product as part of the claim a written description of the Hardware defect or Software nonconformance in sufficient detail to allow DLink to confirm the same, along with proof of purchase of the product (such as a copy of the dated purchase invoice for the product) if the product is not registered.
- The customer must obtain a Case ID Number from D-Link Technical Support at 1-877-453-5465, who will attempt to assist the customer in resolving any suspected defects with the product. If the product is considered defective, the customer must obtain a Return Material Authorization ("RMA") number by completing the RMA form and entering the assigned Case ID Number at https://rma.dlink.com/.
- After an RMA number is issued, the defective product must be packaged securely in the original or other suitable shipping package to
  ensure that it will not be damaged in transit, and the RMA number must be prominently marked on the outside of the package. Do not
  include any manuals or accessories in the shipping package. DLink will only replace the defective portion of the product and will not
  ship back any accessories.

The customer is responsible for all in-bound shipping charges to D-Link. No Cash on Delivery ("COD") is allowed. Products sent COD will either be rejected by D-Link or become the property of D-Link. Products shall be fully insured by the customer and shipped to D-Link Systems, Inc., 17595 Mt. Herrmann, Fountain Valley, CA 92708. D-Link will not be held responsible for any packages that are lost in transit to D-Link. The repaired or replaced packages will be shipped to the customer via UPS Ground or any common carrier selected by D-Link. Return shipping charges shall be prepaid by D-Link if you use an address in the United States, otherwise we will ship the product to you freight collect. Expedited shipping is available upon request and provided shipping charges are prepaid by the customer. D-Link may reject or return any product that is not packaged and shipped in strict compliance with the foregoing requirements, or for which an RMA number is not visible from the outside of the package. The product owner agrees to pay D-Link's reasonable handling and return shipping charges for any product that is not packaged and shipped in accordance with the foregoing requirements, or that is determined by D-Link not to be defective or non-conforming.

#### What Is Not Covered:

The Limited Warranty provided herein by D-Link does not cover:

Products that, in D-Link's judgment, have been subjected to abuse, accident, alteration, modification, tampering, negligence, misuse, faulty installation, lack of reasonable care, repair or service in any way that is not contemplated in the documentation for the product, or if the model or serial number has been altered, tampered with, defaced or removed; Initial installation, installation and removal of the product for repair, and shipping costs; Operational adjustments covered in the operating manual for the product, and normal maintenance; Damage that occurs in shipment, due to act of God, failures due to power surge, and cosmetic damage; Any hardware, software, firmware or other products or services provided by anyone other than D-Link; and Products that have been purchased from inventory clearance or liquidation sales or other sales in which D-Link, the sellers, or the liquidators expressly disclaim their warranty obligation pertaining to the product.

While necessary maintenance or repairs on your Product can be performed by any company, we recommend that you use only an Authorized D-Link Service Office. Improper or incorrectly performed maintenance or repair voids this Limited Warranty.

### **Disclaimer of Other Warranties:**

EXCEPT FOR THE LIMITED WARRANTY SPECIFIED HEREIN, THE PRODUCT IS PROVIDED "AS-IS" WITHOUT ANY WARRANTY OF ANY KIND WHATSOEVER INCLUDING, WITHOUT LIMITATION, ANY WARRANTY OF MERCHANTABILITY, FITNESS FOR A PARTICULAR PURPOSE AND NONINFRINGEMENT.

IF ANY IMPLIED WARRANTY CANNOT BE DISCLAIMED IN ANY TERRITORY WHERE A PRODUCT IS SOLD, THE DURATION OF SUCH IMPLIED WARRANTY SHALL BE LIMITED TO THE DURATION OF THE APPLICABLE WARRANTY PERIOD SET FORTH ABOVE. EXCEPT AS EXPRESSLY COVERED UNDER THE LIMITED WARRANTY PROVIDED HEREIN, THE ENTIRE RISK AS TO THE QUALITY, SELECTION AND PERFORMANCE OF THE PRODUCT IS WITH THE PURCHASER OF THE PRODUCT.

### Limitation of Liability:

TO THE MAXIMUM EXTENT PERMITTED BY LAW, D-LINK IS NOT LIABLE UNDER ANY CONTRACT, NEGLIGENCE, STRICT LIABILITY OR OTHER LEGAL OR EQUITABLE THEORY FOR ANY LOSS OF USE OF THE PRODUCT, INCONVENIENCE OR DAMAGES OF ANY CHARACTER, WHETHER DIRECT, SPECIAL, INCIDENTAL OR CONSEQUENTIAL (INCLUDING, BUT NOT LIMITED TO, DAMAGES FOR LOSS OF GOODWILL, LOSS OF REVENUE OR PROFIT, WORK STOPPAGE, COMPUTER FAILURE OR MALFUNCTION, FAILURE OF OTHER EQUIPMENT OR COMPUTER PROGRAMS TO WHICH D-LINK'S PRODUCT IS CONNECTED WITH, LOSS OF INFORMATION OR DATA CONTAINED IN, STORED ON, OR INTEGRATED WITH ANY PRODUCT RETURNED TO D-LINK FOR WARRANTY SERVICE) RESULTING FROM THE USE OF THE PRODUCT, RELATING TO WARRANTY SERVICE, OR ARISING OUT OF ANY BREACH OF THIS LIMITED WARRANTY, EVEN IF D-LINK HAS BEEN ADVISED OF THE POSSIBILITY OF SUCH DAMAGES. THE SOLE REMEDY FOR A BREACH OF THE FOREGOING LIMITED WARRANTY IS REPAIR, REPLACEMENT OR REFUND OF THE DEFECTIVE OR NONCONFORMING PRODUCT. THE MAXIMUM LIABILITY OF D-LINK UNDER THIS WARRANTY IS LIMITED TO THE PURCHASE PRICE OF THE PRODUCT COVERED BY THE WARRANTY. THE FOREGOING EXPRESS WRITTEN WARRANTIES AND REMEDIES ARE EXCLUSIVE AND ARE IN LIEU OF ANY OTHER WARRANTIES OR REMEDIES, EXPRESS, IMPLIED OR STATUTORY.

#### **Governing Law:**

This Limited Warranty shall be governed by the laws of the State of California. Some states do not allow exclusion or limitation of incidental or consequential damages, or limitations on how long an implied warranty lasts, so the foregoing limitations and exclusions may not apply. This Limited Warranty provides specific legal rights and you may also have other rights which vary from state to state.

#### Trademarks:

D-Link is a registered trademark of D-Link Corporation/D-Link Systems, Inc. Other trademarks or registered trademarks are the property of their respective owners.

### **Copyright Statement:**

No part of this publication or documentation accompanying this product may be reproduced in any form or by any means or used to make any derivative such as translation, transformation, or adaptation without permission from D-Link Corporation/D-Link Systems, Inc., as stipulated by the United States Copyright Act of 1976 and any amendments thereto. Contents are subject to change without prior notice.

Copyright ©2008 by D-Link Corporation/D-Link Systems, Inc. All rights reserved.

#### **CE Mark Warning:**

This is a Class B product. In a domestic environment, this product may cause radio interference, in which case the user may be required to take adequate measures.

## FCC Statement:

This equipment has been tested and found to comply with the limits for a Class B digital device, pursuant to part 15 of the FCC Rules. These limits are designed to provide reasonable protection against harmful interference in a residential installation. This equipment generates, uses, and can radiate radio frequency energy and, if not installed and used in accordance with the instructions, may cause harmful interference to radio communication. However, there is no guarantee that interference will not occur in a particular installation. If this equipment does cause harmful interference to radio or television reception, which can be determined by turning the equipment off and on, the user is encouraged to try to correct the interference by one or more of the following measures:

- Reorient or relocate the receiving antenna.
- Increase the separation between the equipment and receiver.
- Connect the equipment into an outlet on a circuit different from that to which the receiver is connected.
- Consult the dealer or an experienced radio/TV technician for help.

#### FCC Caution:

Any changes or modifications not expressly approved by the party responsible for compliance could void the user's authority to operate this equipment.

This device complies with Part 15 of the FCC Rules. Operation is subject to the following two conditions:

(1) This device may not cause harmful interference, and (2) this device must accept any interference received, including interference that may cause undesired operation.

If this device is going to be operated in 5.15 ~ 5.25GHz frequency range, then it is restricted in indoor environment only.

# **IMPORTANT NOTICE:**

#### FCC Radiation Exposure Statement:

This equipment complies with FCC radiation exposure limits set forth for an uncontrolled environment. This equipment should be installed and operated with minimum distance 20cm between the radiator & your body. This transmitter must not be co-located or operating in conjunction with any other antenna or transmitter.

The availability of some specific channels and/or operational frequency bands are country dependent and are firmware programmed at the factory to match the intended destination. The firmware setting is not accessible by the end user.

For detailed warranty information applicable to products purchased outside the United States, please contact the corresponding local D-Link office.

#### **Industry Canada Notice:**

This device complies with RSS-210 of the Industry Canada Rules. Operation is subject to the following two conditions:

(1) This device may not cause harmful interference, and (2) this device must accept any interference received, including interference that may cause undesired operation.

# **IMPORTANT NOTE:**

#### **Radiation Exposure Statement:**

This equipment complies with IC radiation exposure limits set forth for an uncontrolled environment. This equipment should be installed and operated with minimum distance 20cm between the radiator & your body.

This device has been designed to operate with an antenna having a maximum gain of 2 dB. Antenna having a higher gain is strictly prohibited per regulations of Industry Canada. The required antenna impedance is 50 ohms.

# Registration

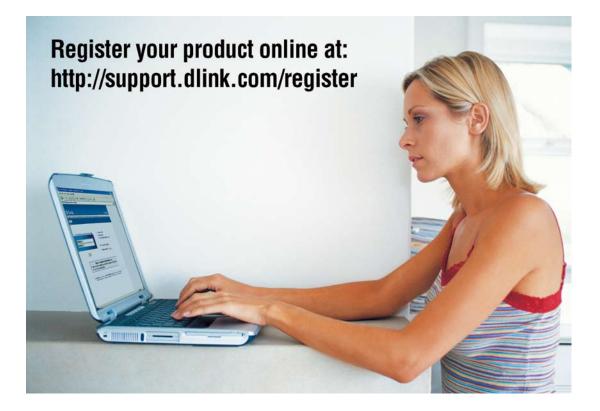

Product registration is entirely voluntary and failure to complete or return this form will not diminish your warranty rights.

Version 1.0 May 12, 2008 Free Manuals Download Website <u>http://myh66.com</u> <u>http://usermanuals.us</u> <u>http://www.somanuals.com</u> <u>http://www.4manuals.cc</u> <u>http://www.4manuals.cc</u> <u>http://www.4manuals.cc</u> <u>http://www.4manuals.com</u> <u>http://www.404manual.com</u> <u>http://www.luxmanual.com</u> <u>http://aubethermostatmanual.com</u> Golf course search by state

http://golfingnear.com Email search by domain

http://emailbydomain.com Auto manuals search

http://auto.somanuals.com TV manuals search

http://tv.somanuals.com